# **راهنماي درخواست تغييرات در پرونده هاي گاز**

**)**ناظر،مجري،كدپستي،مالك،آدرس **(** 

-1 به سامانه سينا منوي "خدمات سازمان"زيرمنوي"خدمات گاز"مراجعه نمائيد بر روي گزينه "درخواست تغيير در پرونده گاز كليك نمائيد.

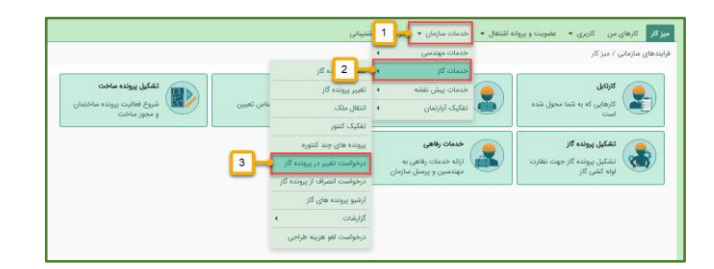

-2در پنجره باز شده عنوان تغيير )ناظر،مجري، كدپستي ،مالك، آدرس) (١) را وارد نمائيد سپس در قسمت نوع پرونده(٢) مشخص كنيد تغييرات بر روي پرونده جديد يا راكد بايد انجام شودپس از آن شماره پرونده (۳) را وارد و شماره نامه را در صورت نياز و تصوير نامه )5( و توضيحات )6( را وارد نمائيد سپس بر روي گزينه "ارسال درخواست" ) 6(كليك نمائيد.

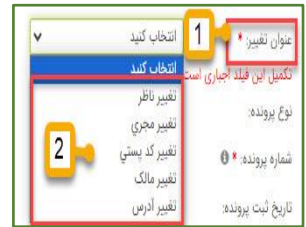

## ❖ **تغيير ناظر:**

پس از انتخاب عنوان "تغيير ناظر" و نوع پرونده )پرونده جديد يا پرونده راكد) ،شماره پرونده را وارد نمائيد و سپس نوع تغيير كه ناظر يا طراح يا هر دو است را وارد نمائيد سپس نام شخص مورد نظر (پيشنهادي) ,ا وارد و تصوير نامه را بارگزاري نموده ، سپس روي گزينه "ارسال درخواست "كليك كنيد.

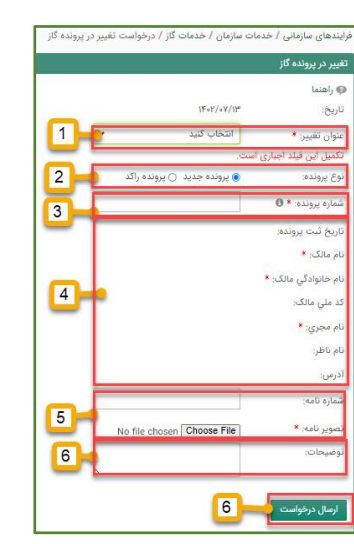

توجه :تغييرات بر روي پرونده جديد و مختومه مي تواند يكي از موارد تغيير ناظر ،تغيير مجري ،تغيير كد پستي ،تغيير مالك،تغيير آدرس باشد.

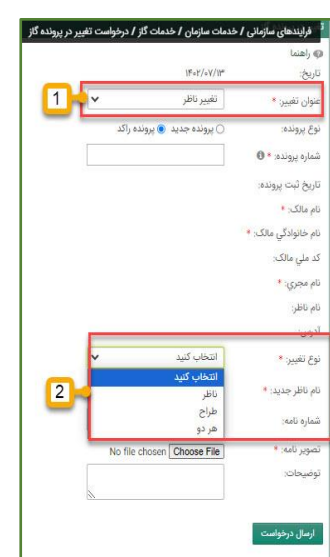

## ❖ **تغيير مجري:**

پس از انتخاب عنوان تغيير "تغيير مجري" و نوع پرونده )پرونده جديد يا پرونده راكد( ،شماره پرونده را وارد نمائيد و سپس در قسمت" نام مجري جديد "،نام مجري جديد را وارد كنيد و شماره نامه و تصوير نامه را بارگزاري و سپس بر روي گزينه "ارسال درخواست "كليك كنيد.توجه :براي تغيير مجري پرونده ،ارائه نامه اتحاديه تاسيسات مكانيكي الزامي است.

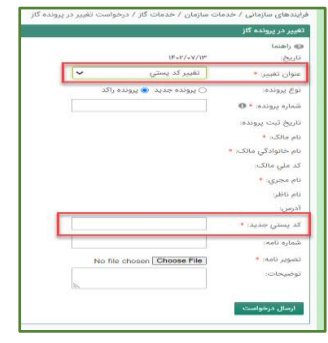

## ❖ **تغيير مالك:**

پ س از انتخاب عنوان تغيير "تغيير مالك" و نوع پرونده )پرونده جديد يا پرونده راكد( شماره پرونده را وارد نمائيد و سپس در قسمت مالك جديد ،مالك مورد نظر را وارد و شماره نامه و تصوير نامه را بارگزاري كنيد و سپس بر روي گزينه "ارسال درخواست "كليك كنيد.توجه:ارائه مدارك مالكيت مالك جديد و ثبت نام وي در سامانه سينا الزامي است.

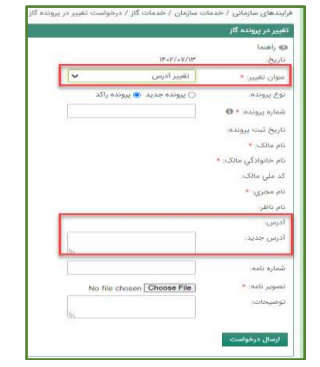

# يرونده جديد  $\bullet$  پرونده راكد  $\mu_0$  / نام خانوادگي / تلفن همراه No file chosen [Choose File]

#### ❖ **تغيير كد پستي:**

پس از انتخاب عنوان تغيير "تغيير كد پستي" و نوع پرونده (پرونده جديد يا پرونده راكد) ،شماره پرونده را وارد نمائيد و سپس در قسمت كدپستي جديد ،كد پستي را وارد كنيد و شماره نامه و تصوير نامه را بارگزاري و سپس بر روي گزينه "ارسال درخواست "كليك كنيد.

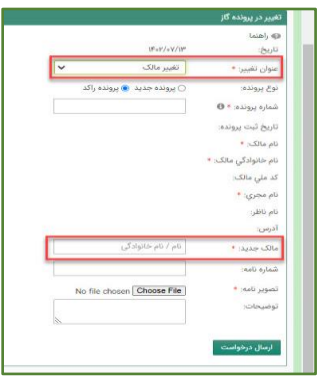

#### ❖ **تغيير آدرس:**

پس از انتخاب عنوان تغيير "تغيير آدرس" و نوع پرونده (پرونده جديد يا پرونده راكد) شماره پرونده را وارد نمائيد و سپس در قسمت آدرس جديد ،آدرس مورد نظر را وارد ك و شماره نامه و تصوير نامه را بارگزاري و سپس بر روي گزينه "ارسال درخواست "كليك كنيد.

**درخواستهاي ثبت و ارسال شده به واحد گاز سازمان )داخلي** 

**120و453 ( براي تائيد ارجاع داده مي شود.**

**Sina.yazdnezam.ir Sina.yazdnezam.ir**